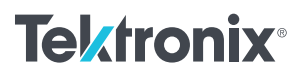

# PCI Express Gen5: 自動マルチレーン・テスト ––

## ホワイト・ペーパ

import urllib2 import sys ######################################## # Define a function to send an HTTP command and get the result ######################################## def Get\_HTTP\_Result(CmdToSend): # Specify the IP address CmdToSend = "http://192.168.3.56/:" + CmdToSend # Send the HTTP command and try to read the result

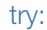

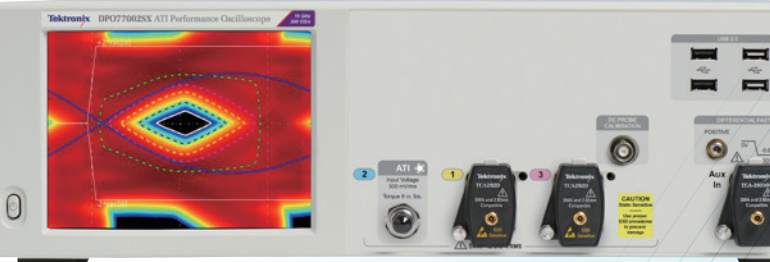

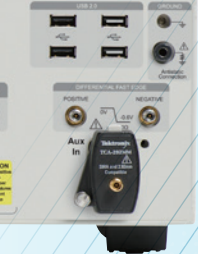

 # Return the response return PTE\_Return ######################################## # Send commands to the RCM / ZTM box:

- $\#$  Window 1 = SP4T
- # Window 2A = SPDT
- # Window 3A & 3B = SPDT

######################################## # Print the model name and serial number

#### $sn = Get$  HTTP Result("SN?")

mn = Get\_HTTP\_Result("MN?") print (mn, "/", sn)

# Set switch 1: COM <> port 4 Get\_HTTP\_Result('SP4T:1:STATE:4') SW1\_State = Get\_HTTP\_Result('SP4T:1:STATE?')

### はじめに

PCI Express®などのハイスピード・リンクの包括的な特性評価では、 リンクの複数の差動レーンでトランスミッタ(Tx)とレシーバ(Rx)を 測定する必要があります。これは、自動テスト環境を考えた場合、 異なるチャンネル間において同軸接続を物理的に変更しなければな らないという課題に突き当たります。RFスイッチ・マトリクスを組み 込むことで、物理的な接続変更によるマルチレーン・テスト、自動 化ソフトウェアによるテストが可能になります。このホワイト・ペー パでは、Mini-Circuits®社製のRFスイッチを使用した、自動マルチ レーン・テストのテスト環境拡張方法について説明します。さらに、 他のRFスイッチ・モジュールや技術についても説明します。

**PCI Expressのポート**は通常、x1、x4、x8、x16のレーン幅であるため、 完全自動のTxまたはRxテストでは問題となります。テスト・チャン ネルにRFスイッチを含めることで、DUT、テスト機器のケーブルを 頻繁につなぎ変えることなくマルチレーン・テストが行えます。この 場合、RFスイッチの電気的な影響を最小限に抑え、テストが仕様要 件または検証テスト・プランに応えるものであることを確認する必 要があります。このホワイト・ペーパでは、Gen5(32GT/s)マルチ レーン・テストにおけるMini-Circuits社製RFスイッチの使用方法、 およびセットアップ、自動テスト、一般的な課題に関するヒントを説 明します。

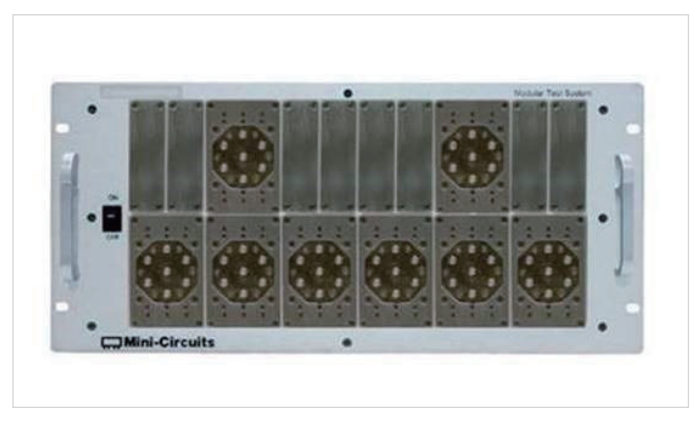

**図1.** ZTM2-8SP6T-40

このホワイト・ペーパでは、x16テストに必要なRFスイッチ構成を説 明しますが、低価格のモデルも推奨されることがあります。このス イッチのラインアップは、最大18レーン(PCIeの最大値は一般に x16)に対応していますが、より少ないレーン数にも対応しています。

異なるスイッチ・コンポーネント間で確実に接続するにはリジッド・ ケーブルが推奨されており、Mini-Circuits社からお求めいただけます。 CEMテストの接続をはじめに説明しますが、このホワイト・ペーパ の最後に示すBASEテストでも同様の方法で実行できます。

終端された40GHzのSP6Tメカニカル・スイッチを8個搭載した、 ZTM2-8SP6T-40モジュラ・スイッチ・マトリクスを**図1**に示します。 この構成で、最大18レーンに対応します。隣接する40GHzリレー間 の固定接続分岐には、位相マッチングのとれたケーブルをお勧めし ます。リレーがスルー接続に切り替わらない場合は50Ω終端になり ます。

終端された40GHzのSP6Tメカニカル・スイッチを8個搭載した、 ZT-8SP6T-404U/5Uスイッチ・マトリクスを**図2**に示します。この構 成で、最大18レーンに対応します。隣接する40GHzスイッチ間の固 定接続分岐には、リジッド・ケーブルの使用が推奨されています。 このマトリクスのスイッチ・コンポーネントは、すべての入出力間で 電気経路長が同じになるように配置されています。これは、キャリ ブレーションとテストで経路間の差異を最小限に抑えることが重要 な、マルチレーンRxテストにおいて特に重要です。リレーがスルー 接続に切り替わらない場合は50Ω終端になります。

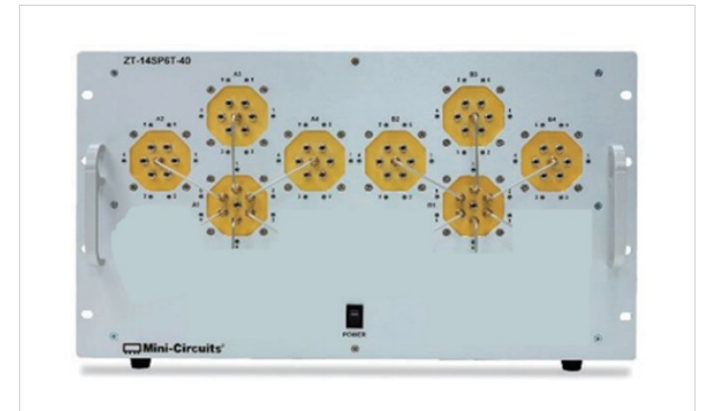

**図2.** -ZT-8SP6T-40 4U/5U

### RFスイッチ・マトリクス - Gen5 Txテスト

PCIe Gen5デバイス(システム·ホストまたはアドイン·カード)は、マルチレーン·ポート全体でトランスミッタ性能が異なります。すべての レーンを検証することは、リンクの特性を評価し、シリコン性能、過度の近端、遠端のクロストーク、またはレイアウトの問題を明らかにす るうえで一般的な作業です。テスト・セットアップでRFスイッチ**(図3)**を使用することで、エンジニアが頻繁に接続を変更することなく、マ ルチレーンのTx 検証が可能になります。接続は、32GT/s Base Txテストでも同様です**(図10を参照)**。

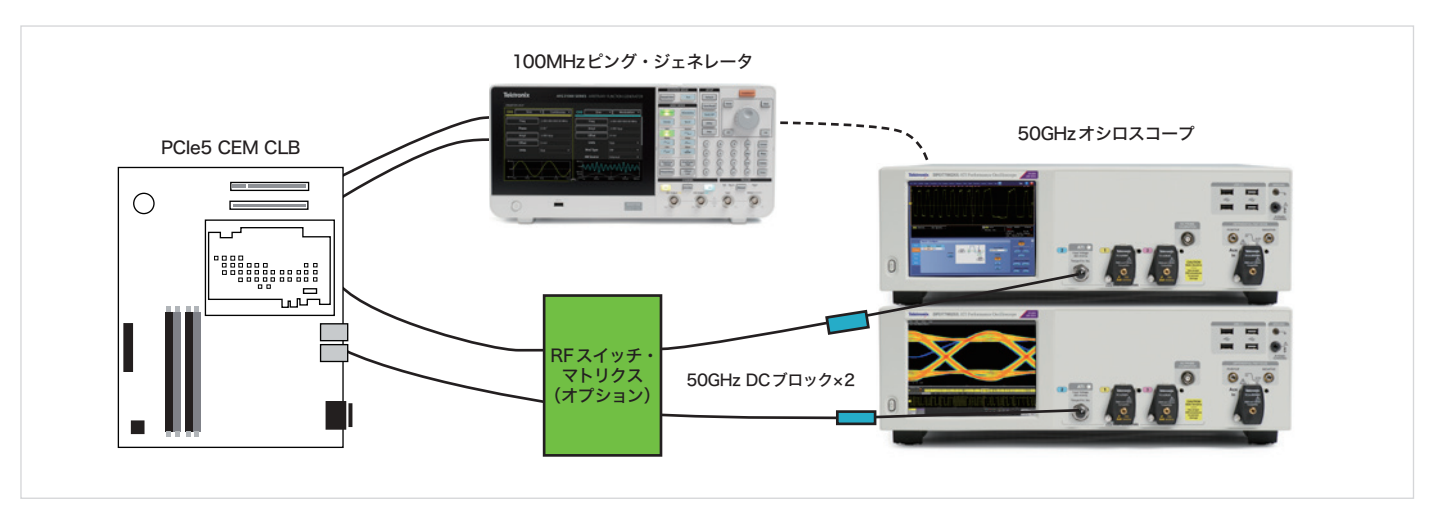

**図3.** 32GT/s CEMシステムTx(マルチレーン)

システム・ホストの構成では、DUTのCEMコネクタに接続するコンプライアンス・ロード・ボード(CLB)と、各レーンからRFスイッチへのケー ブルが必要になります。アドイン・カードの場合、DUTがコンプライアンス・ベース・ボード(CBB)に接続されることを除けば、ほぼ同様です。 一対のペア・ケーブルを使用し、終端されたスイッチ・マトリクスと50GHzオシロスコープを接続します。任意波形/ファンクション・ジェ ネレータ (AFG) などの計測器を使用することで、さまざまなトランスミッタ測定のために必要なDUTのデータ・レート、パターンの切替に要 求される、100MHzバースト信号を自動生成できます。

スイッチのセットアップにおけるそれぞれの接続は重要です。挿入損失があるため、32GT/sのTxテストで3つ以上のリレーを直列にカスケー ド接続することはお勧めしません。DUTとRFスイッチ間では、1mの2.92mmケーブル(テクトロニクスの型名:PMCABLE1M)を、RFスイッチ とオシロスコープ入力間は0.5mの2.92mmケーブル(テクトロニクスの部品番号:174-6663-xx)を使用して接続します。自動のチャンネル間 デスキューは、TekExpressソフトウェアを使用してオシロスコープの差動高速エッジで実行します。

#### [\(DPO-MSO70000 Opt. PCE3, PCE4 and PCE5のデータ・シートを参照\)](https://download.tek.com/datasheet/DPO-MSO70000-Option-PCE3-PCE4-Datasheet-61W2454021.pdf)

チャンネル内のすべてのケーブル、リレー、PCBは、正と負の信号パス間で±1ps以内でマッチングがとれている必要があります。

RFスイッチの入出力で50Ω(100Ω差動)接続を維持することでチャンネル内の反射が最小限に抑えられますが、挿入損失はある程度発生しま す。32GT/sの信号品質テストでは物理的な可変ISIボードは必要ありませんが(Gen4テストでは必要)、追加のチャンネル損失とパッケージ損 失をオシロスコープに埋め込む必要があります。RFスイッチを含むテスト・フィクスチャの特性評価(5.0 PHYテスト仕様の付録Bに記載)を 実行する必要があります。基本的に、ワーストケースのアドイン・カードの損失(システム・ホストのテスト時)、またはワーストケースのシ ステム損失(アドイン・カードのテスト時)の印加のために、より低損失のフィルタ・ファイルを選択します。RFスイッチ・マトリクスを含むチャン ネル損失検証では、高価なVNA(ベクトル・ネットワーク・アナライザ)を使用するのではなく、テクトロニクスのSignalCorrectソリューション を使用します。

[\(Opt. SC SignalCorrect™ソフトウェアのデータ・シートを参照\)](https://jp.tek.com/datasheet/signalcorrect%E2%84%A2-software-and-tcs70902-calibration-source-datasheet)

散乱パラメータ(Sパラメータ)ベースのディエンベッドにより、RFスイッチの挿入損失の影響を取り除くことができます。ディエンベッドは、 確度を上げるために複雑な作業になりますが、ノイズ増幅の影響も考慮する必要があります。リレー間の接続で位相マッチングのとれたRFケー ブルを使用すれば、チャンネル間の電気的な差異は非常に小さくなります。この差異が測定に影響を及ぼすと考えられる場合は、カスタム・ チャンネルのSパラメータ・ファイルを検討します。Sパラメータ・ファイルは、SignalCorrectまたはVNAを使用して取込みます。あるいは、 テクトロニクスから公称のSパラメータ・ファイルを取得することもできます。

### RFスイッチ・マトリクス - Gen5 Rxテスト

PCIe Gen5のデバイス(システムまたはアドイン・カード)レシーバは、細かく調整されたストレス・アイ信号でテストします。この「ワーストケー ス」信号は、リファレンス・プレーン(チャンネルなし)での複数のキャリブレーション・ステップで設定し、「ワーストケース」チャンネルは 16GHzで34dB〜37dBである必要があります。このセクションでは、Rxテストにおいて、終端されたRFスイッチをこの信号のキャリブレー ションに組み込む方法、次にマルチレーン・リンクでDUTをテストする方法について説明します。

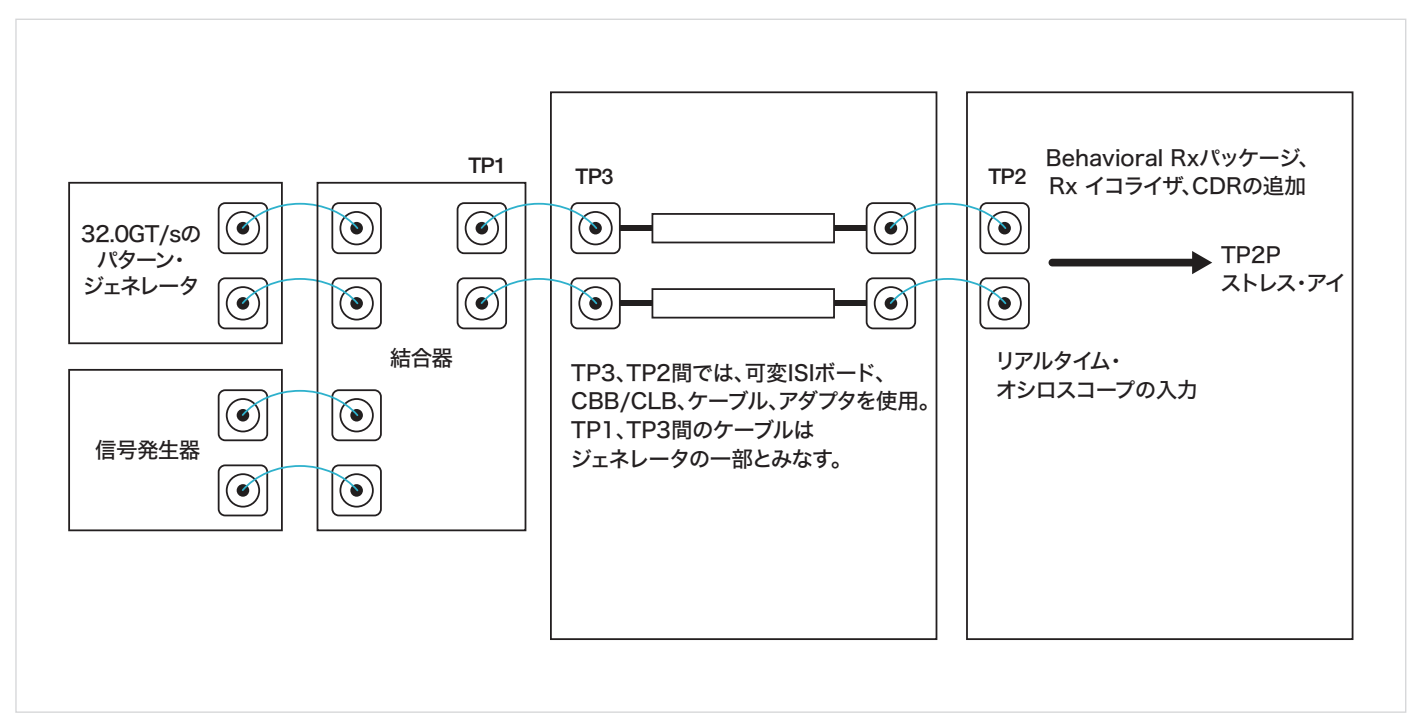

**図4.** 32GT/s CEM Rxのテスト・ポイント

TP3テスト・ポイントにおける振幅、Txのイコライゼーション、ランダム・ジッタ、正弦波ジッタのキャリブレーションでは、アンリツ社製 MP1900A BERT PPGとテクトロニクスの50GHzオシロスコープを直接接続します。この接続では、1mの2.92mmケーブル(テクトロニクスの 部品番号:PMCABLE1M)を使用します。TP3キャリブレーションの接続を**図5**に示しますが、ここではRFスイッチは使用しません。RFスイッ チを入れることで電気チャンネルの長さに違いが生ずるため、TP3リファレンス・プレーンの前でこの影響を含めないことをお勧めします。

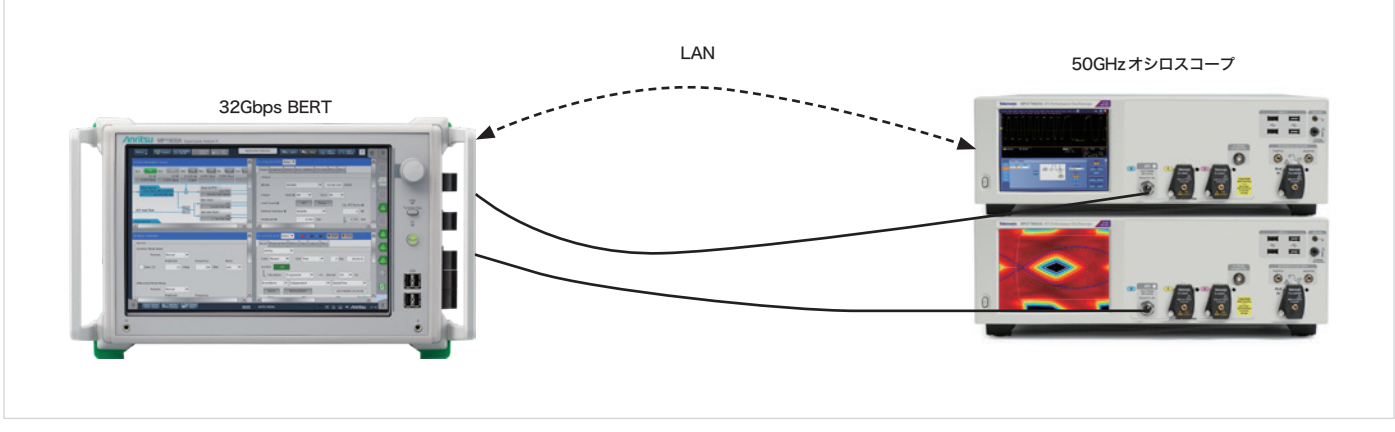

**図5.** 32GT/s TP3ストレス・アイ(ベース、CEM)

差動モード干渉(DMI)、コモンモード干渉(CMI)を使用したクロストークと、最終的なストレス・アイ・ダイアグラムのキャリブレーションは、 TP2Pで実行します。このテスト・ポイントはTP2(BERTとオシロスコープ間の物理チャンネル)の後にありますが、TP2Pにはパッケージのエン ベッド、Rxのイコライゼーション、クロック・リカバリの影響が含まれています。TP2キャリブレーション用のRFスイッチの追加を**図6**に示し ます。ここでは、スイッチはテスト・フィクスチャ(ベースまたはCEM)の後にあります。ここで、一度のTP2キャリブレーション(ZT-8SP6T-40 4U / 5Uで推奨)、または2回以上のTP2キャリブレーションが必要か(ZTM2-8SP6T-40の異なる電気経路長で推奨)を決める必要があります。 32GT/sのストレス・アイ・キャリブレーションで2つ以上のリレーをカスケード接続することはお勧めしません。

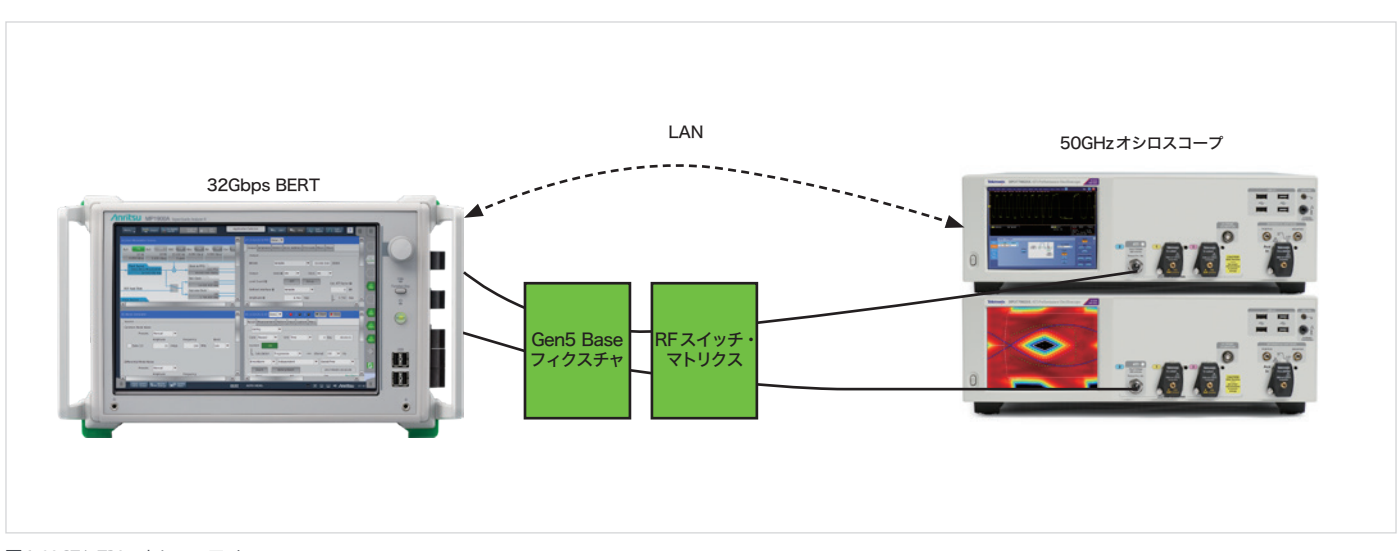

**図6.** 32GT/s TP2ストレス・アイ

BERTとRFスイッチの接続には1mの2.92mmケーブル(テクトロニクスの型名:PMCABLE1M)を、RFスイッチとオシロスコープの接続にはそ れより短い0.5mの2.92mmケーブル(テクトロニクスの部品番号:174-6663-xx)を使用します。自動のチャンネル間デスキューは、TekExpress ソフトウェアを使用してオシロスコープの差動高速エッジで実行します。

#### [\(DPO-MSO70000 Opt. PCE3, PCE4 and PCE5のデータ・シートを参照\)](https://download.tek.com/datasheet/DPO-MSO70000-Option-PCE3-PCE4-Datasheet-61W2454021.pdf)

チャンネル内のすべてのケーブル、リレー、PCBは、正と負の信号パス間で±1ps以内でマッチングがとれている必要があります。

RFスイッチの入出力で50Ω(100Ω差動)接続を維持することでチャン ネル内の反射が最小限に抑えられますが、挿入損失はある程度発生 します。32GT/sの信号品質テストでは物理的な可変ISIボードは必要 ありませんが(Gen4テストでは必要)、追加のチャンネル損失とパッ ケージ損失をオシロスコープに埋め込む必要があります。RFスイッ チを含むテスト・フィクスチャの特性評価(5.0 PHYテスト仕様の付 録Bに記載)を実行する必要があります。基本的に、ワーストケース のアドイン・カードの損失(システム・ホストのテスト時)、またはワー ストケースのシステム損失(アドイン・カードのテスト時)の印加の ために、より低損失のフィルタ・ファイルを選択します。RFスイッチ・ マトリクスを含むチャンネル損失検証では、高価なVNA(ベクトル・ ネットワーク・アナライザ)を使用するのではなく、テクトロニクス のSignalCorrectソリューションを使用します。

#### [\(Opt. SC SignalCorrect™ソフトウェアのデータ・シートを参照\)](https://jp.tek.com/datasheet/signalcorrect%E2%84%A2-software-and-tcs70902-calibration-source-datasheet)

散乱パラメータ(Sパラメータ)ベースのディエンベッドにより、RFス イッチの挿入損失の影響を取り除くことができます。ディエンベッド は、確度を上げるために複雑な作業になりますが、ノイズ増幅の影 響も考慮する必要があります。リレー間の接続で位相マッチングの とれたRFケーブルを使用すれば、チャンネル間の電気的な差異は非 常に小さくなります。この差異が測定に影響を及ぼすと考えられる 場合は、カスタム・チャンネルのSパラメータ・ファイルを検討しま す。Sパラメータ・ファイルは、SignalCorrectまたはVNAを使用して 取込みます。あるいは、テクトロニクスから公称のSパラメータ・ファ イルを取得することもできます。

複数のレーンにおいて、32GT/sでキャリブレーションされたストレ ス・アイ信号を使用したレシーバ・テストでは、**図7**に示すように2 つのRFスイッチ・マトリクスが必要になります。リンクがx8以下の レーン数の場合、1つのRFスイッチ・マトリクスを検討します。アン リツ社製MP1900A PPGからの信号は、すべてのPCIeレーンに送る必 要があります。デバイスはループバックになるため、デジタル化さ れた信号はTxピンを介して送信され、BERTのエラー検出器に戻りま す。多くの32GT/s対応システムは、エラー検出器へ接続されるパス に高損失バック・チャンネルを含むので、テスト機器により検出す る信号をイコライズするための外付けのリドライバが必要になりま す。外付けのリドライバがまだ必要でない場合、RFスイッチを入れ ることで必要になることがあります。接続は、32GT/s Base Rx LEQテ ストでも同様です**(図13を参照)**。

BERTとRFスイッチの接続には1mの2.92mmケーブル(テクトロニク スの型名:PMCABLE1M)を、RFスイッチとオシロスコープの接続に はそれより短い0.5mの2.92mmケーブル(テクトロニクスの部品番 号:174-6663-xx)を使用します。DUT Txとエラー検出器の接続には、 短い2.92mmケーブルが必要になることがあります。

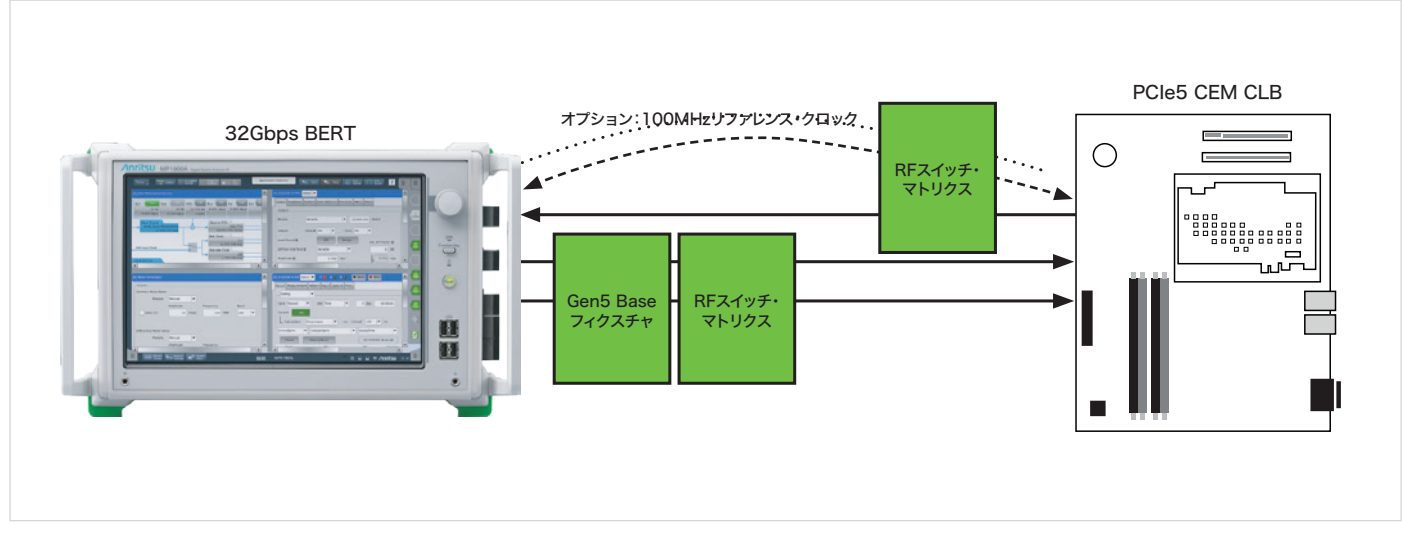

**図7.** 32GT/sシステムRx LEQテスト(マルチレーン)

### Mini-Circuitsとの通信手順

TekExpress TX自動化ソフトウェ[ア\(データ・シートを参照\)](https://download.tek.com/datasheet/DPO-MSO70000-Option-PCE3-PCE4-Datasheet-61W2454021.pdf)は、TX自動化テストにおいて、Mini-Circuitsのスイッチ・マトリクス制御機能を備 えています。このセクションでは、TXまたはRXテストにおいてRFスイッチを制御するための、自動化ソフトウェアの開発方法を説明します。 接続方法:Mini-Circuitsとの接続には、以下の2通りがあります。

- 1. dll(ダイナミック・リンク・ライブラリ)を使用したUSB
- 2. EthernetによるHTTPリクエスト

USBによる接続:

- 1. オシロスコープとMini-CircuitsのRFスイッチをUSBデバイス・ケーブルで接続する。
- 2. "mcl\_ZTM2\_NET45.dll"をダウンロードする([「ソフトウェア」の](https://www.minicircuits.com/WebStore/ztm2.html)項を参照)。
- 3 DLLを移動する。
	- a. "ModularZT\_NET45.dll"を"C:\Windows\SysWOW64"にコピーする(64ビットOSの場合)。 b. "ModularZT\_NET45.dll"を"C:\Windows\System32"にコピーする(32ビットOSの場合)。
- 4. IronPythonを使用して以下のコマンドを送る。

```
^{\prime\prime\prime\prime\prime\prime}Author : Srinivas R Kalwad
Date : 6-May-2021 
^{\scriptscriptstyle (433.33)}import clr #IronPython
print "clr import is done"
clr.AddReferenceToFileAndPath('C:\\Windows\\SysWOW64\\mcl_ZTM2_NET45.dll') 
# Reference the DLL
print "dll referenced"
from mcl_ZTM2_NET45 import USB_ZT
sw = USB ZT() # Create an instance of the control class
Status = sw.Connect() # Connect the system (pass the serial number as an argument if required)
if Status > 0: \qquad # The connection was successful
           Responses = sw.Send_SCPI(":SN?", "") # Read serial number
           print (str(Responses[2])) # Python interprets the response as a tuple [function
        return (0 or 1), command parameter, response parameter]
           Responses = sw.Send SCPI(":MN?", "") # Read model name
            print (str(Responses[2]))
            # SP4T switches
           Status = sw.Send SCPI(":SP6T:1:STATE:6", "") # Set switch 1 state (COM<>4)
            Responses = sw.Send_SCPI(":SP4T:1:STATE?", "") # Read switch state
            print (str(Responses[2]))
           sw.Disconnect() # Disconnect at the end of the program
else: 
   print ("Could not connect.")
```
### EthernetによるHTTPリクエスト:

PythonモジュールURllib2で送受信します。

```
 1. 使用するMini-CircuitsのモジュールのIPアドレス(たとえばhttp://192.168.3.56/: + "SN?")で以下の例を更新します。
     import urllib2
     import sys
     ########################################
     # Define a function to send an HTTP command and get the result
     ########################################
     def Get_HTTP_Result(CmdToSend):
         # Specify the IP address
         CmdToSend = "http://192.168.3.56/:" + CmdToSend
         # Send the HTTP command and try to read the result
         try:
          HTTP_Result = urllib2.urlopen(CmdToSend)
          PTE_Return = HTTP_Result.read()
         # Catch an exception if URL is incorrect (incorrect IP or disconnected)
         except:
           print ("Error, no response from device; check IP address and connections.")
          PTE_Return = "No Response!"
          sys.exit() # Exit the script
         # Return the response
         return PTE_Return
     ########################################
     # Send commands to the RCM / ZTM box:
     \# Window 1 = SP4T
     # Window 2A = SPDT
     # Window 3A & 3B = SPDT
     ########################################
     # Print the model name and serial number
     sn = Get_HTTP_Result("SN?")
     mn = Get_HTTP_Result("MN?")
     print (mn, "/", sn)
     # Set switch 1: COM <> port 4
     Get_HTTP_Result('SP4T:1:STATE:4')
     SW1_State = Get_HTTP_Result('SP4T:1:STATE?')
```
**図9.**

### BASEのキャリブレーションとテスト接続図

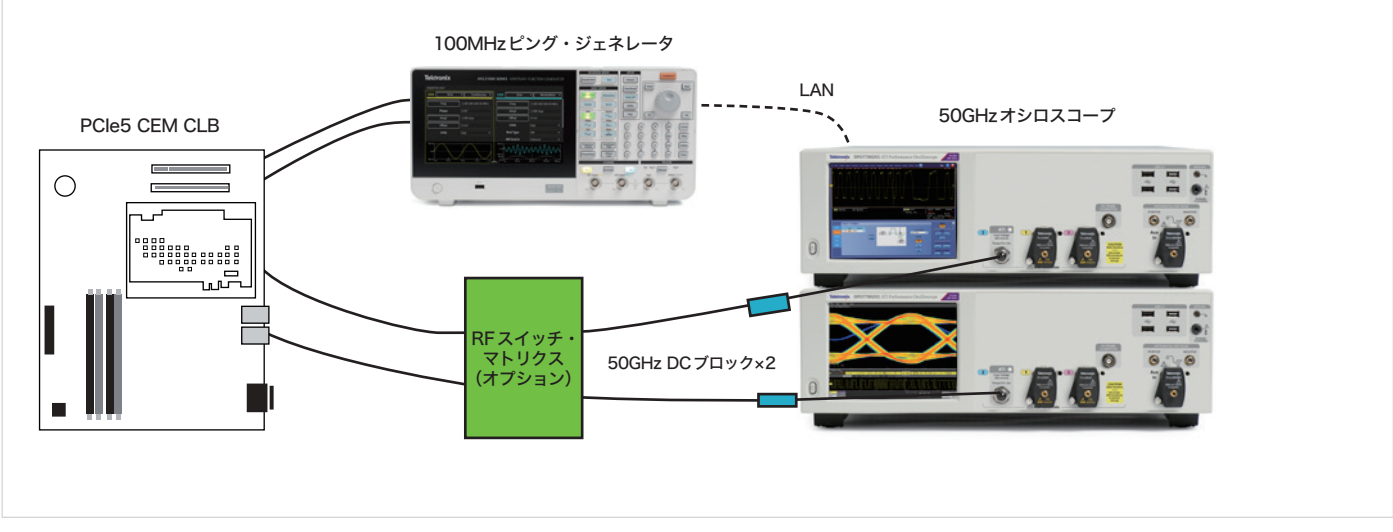

**図10.** 32GT/s Base RootまたはNON-Root Tx(マルチレーン)

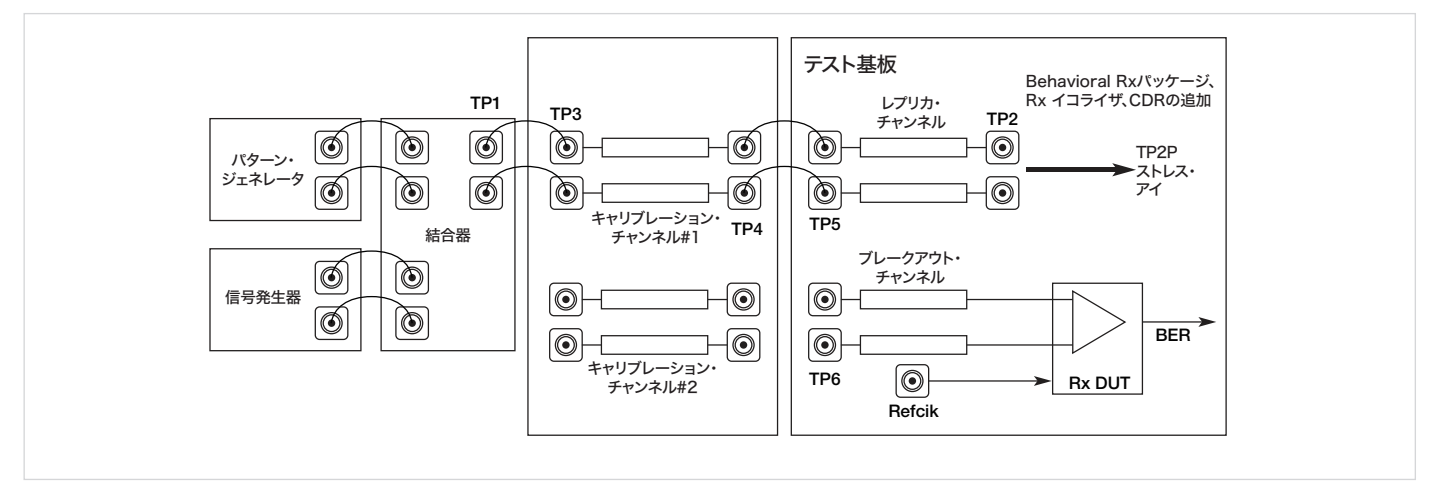

**図11.** 32GT/s Base Rxテスト・ポイント

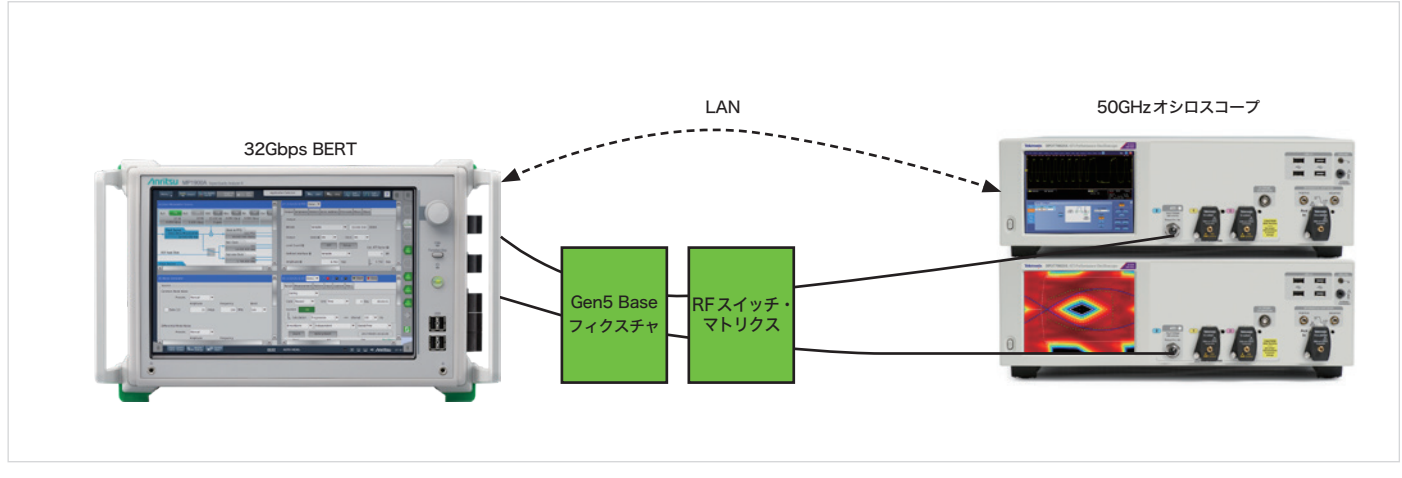

**図12.** 32GT/s TP2ストレス・アイ

### BASEのキャリブレーションとテスト接続図

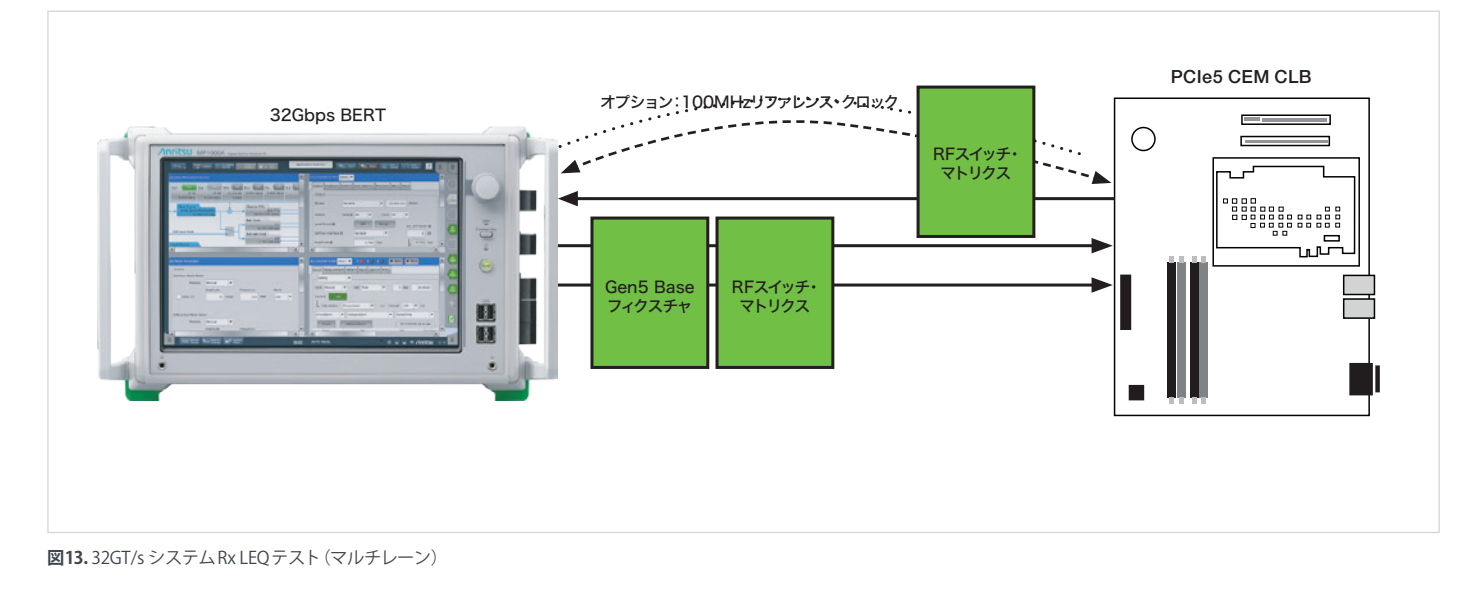

#### <jp.tek.com>

### テクトロニクス/ケースレーインスツルメンツ

**各種お問い合わせ先 :**<https://jp.tek.com/contact-us> 技術的な質問、製品の購入、価格・納期、営業への連絡、修理・校正依頼 〒108-6106 東京都港区港南2-15-2 品川インターシティB棟6階